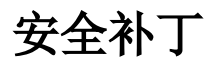

Smartbi添加了一种安全补丁机制,能够在不更新war包的前提下,只更新安全补丁。 该安全补丁可以修复一些系统漏洞,避免发生由于漏洞引起的安全事故。 [更新安全补丁](#page-1-0)

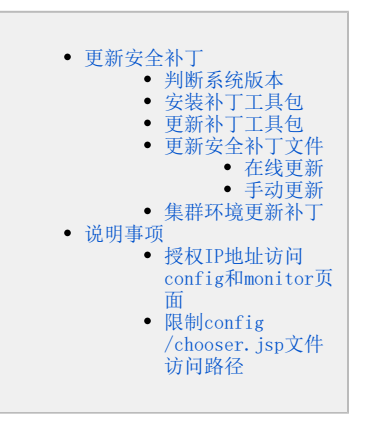

在Smartbi中安装安全补丁涉及以下两个文件:

补丁工具包,补丁工具包是用来上传安全补丁文件的载体,通过此工具包可在Smartbi服务器中上传安全补丁文件。(当前补丁工具包最新版本为1.0)

安全补丁文件:安全补丁文件中包含了目前我们检测修复的安全漏洞程序。Smartbi会不定期在官网更新安全补丁文件,用户可下载此文件,并直接更新 到Smartbi服务器中,已解决已知的一些安全漏洞。

根据实际情况,在官网下载补丁工具包或安全补丁文件,官网如图[:https://www.smartbi.com.cn/patchinfo](https://www.smartbi.com.cn/patchinfo)

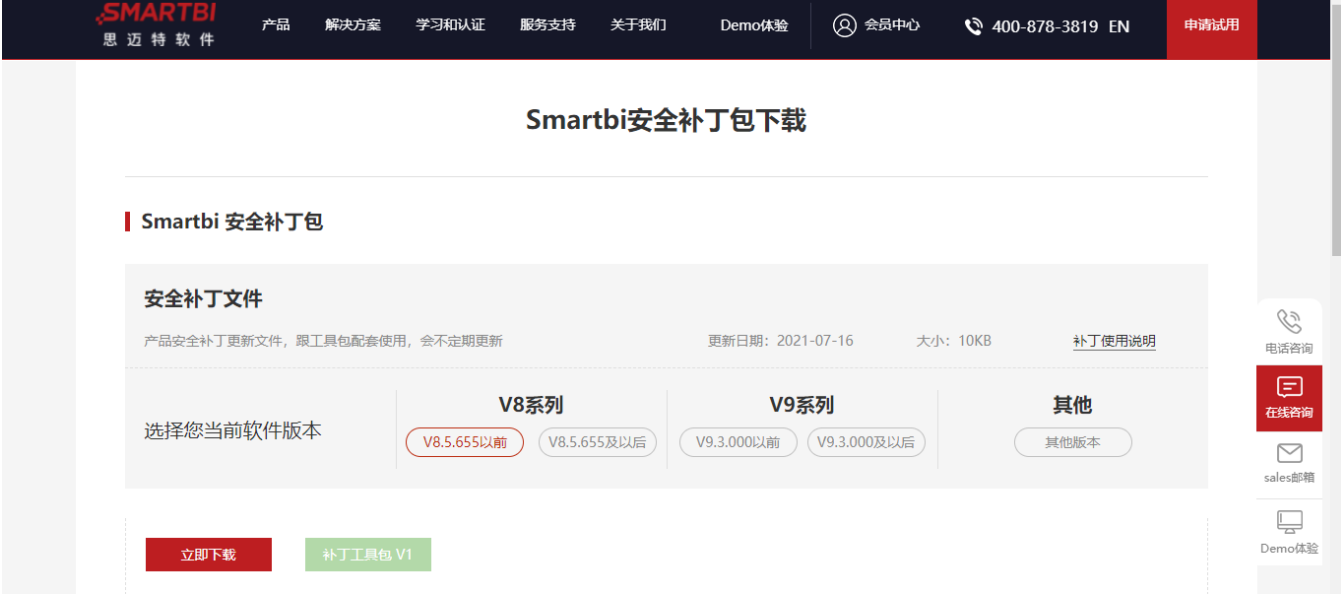

本文适用V10版本,其他版本请参考:

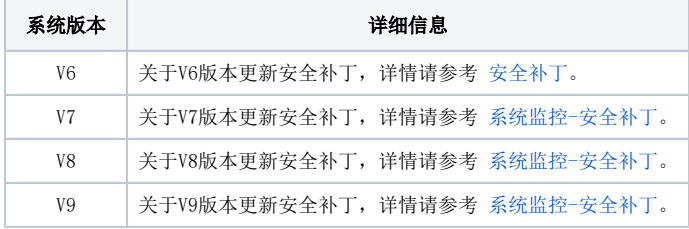

更新安全补丁流程如下:

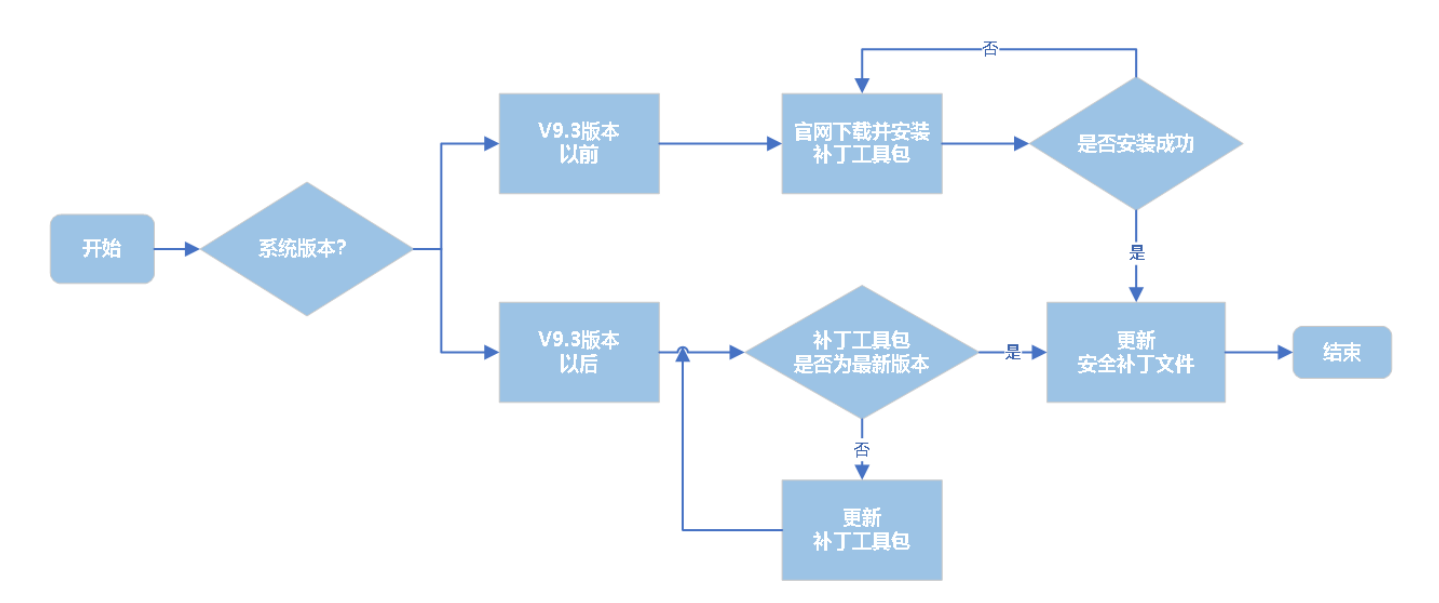

# <span id="page-1-0"></span>更新安全补丁

## <span id="page-1-1"></span>判断系统版本

在系统的右上角上点击 用户名称 > 关于 , 查看系统版本, 再进行下一步操作:

如果当前系统版本为V9.3以前的版本,则表明系统没有默认带有补丁工具包,需要先到官网安装补丁工具包,具体请参考 [安装补丁工具包](https://wiki.smartbi.com.cn/pages/viewpage.action?pageId=50692623#id-%E7%B3%BB%E7%BB%9F%E7%9B%91%E6%8E%A7-%E5%AE%89%E5%85%A8%E8%A1%A5%E4%B8%81-%E5%AE%89%E8%A3%85%E8%A1%A5%E4%B8%81%E5%B7%A5%E5%85%B7%E5%8C%85)。 如果当前系统版本为V9.3及以后的版本,则表明系统默认带有补丁工具包,需要检查补丁工具包版本是否需要更新,具体请参考 [更新补丁工](https://wiki.smartbi.com.cn/pages/viewpage.action?pageId=50692623#id-%E7%B3%BB%E7%BB%9F%E7%9B%91%E6%8E%A7-%E5%AE%89%E5%85%A8%E8%A1%A5%E4%B8%81-%E6%9B%B4%E6%96%B0%E8%A1%A5%E4%B8%81%E5%B7%A5%E5%85%B7%E5%8C%85) [具包](https://wiki.smartbi.com.cn/pages/viewpage.action?pageId=50692623#id-%E7%B3%BB%E7%BB%9F%E7%9B%91%E6%8E%A7-%E5%AE%89%E5%85%A8%E8%A1%A5%E4%B8%81-%E6%9B%B4%E6%96%B0%E8%A1%A5%E4%B8%81%E5%B7%A5%E5%85%B7%E5%8C%85) 。

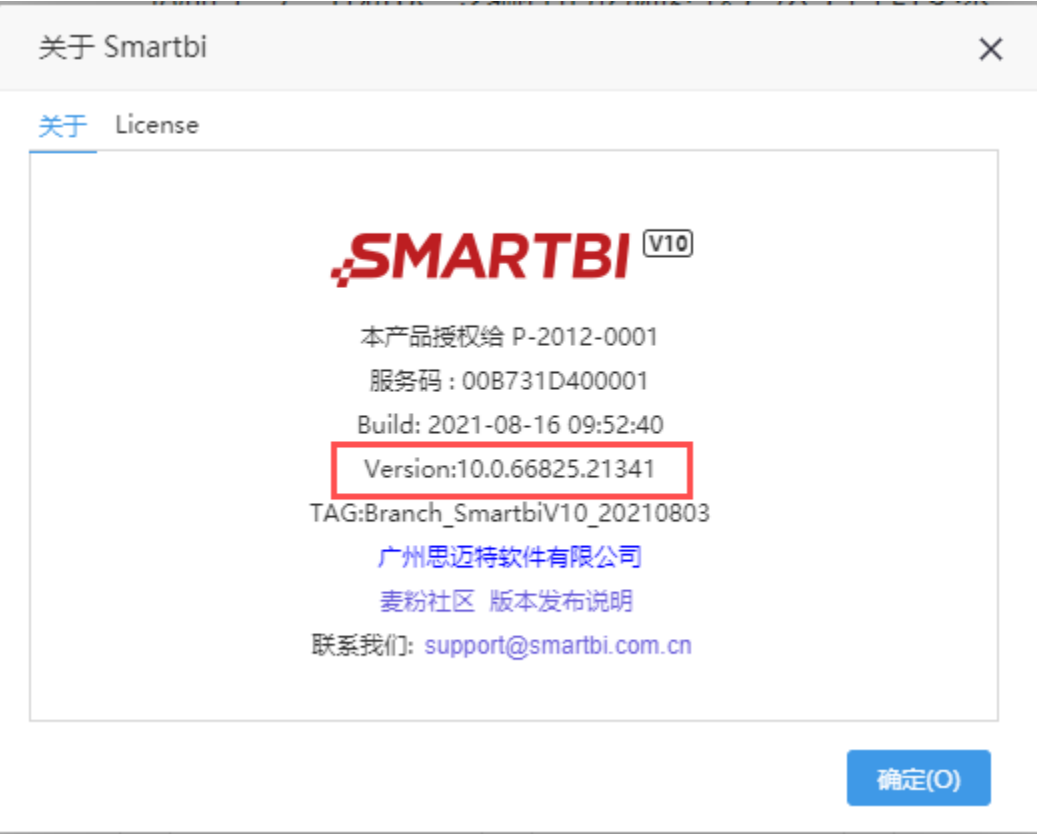

# <span id="page-1-2"></span>安装补丁工具包

前提:当前系统版本为V9.3以前的版本,且未安装过安全补丁。

具体操作如下:

- 1、去官网根据版本下载最新的补丁工具包。下载地址[:Smartbi安全补丁包下载](https://www.smartbi.com.cn/patchinfo)。
- 2、参考文档 [扩展包部署](https://wiki.smartbi.com.cn/pages/viewpage.action?pageId=69733090) , 将获取到的安装补丁工具包部署到Smartbi应用服务器上。
- 3、完成部署后, 重启Smartbi应用服务器, 验证是否安装成功。可在系统监控面板查看是否补丁工具包安装成功:

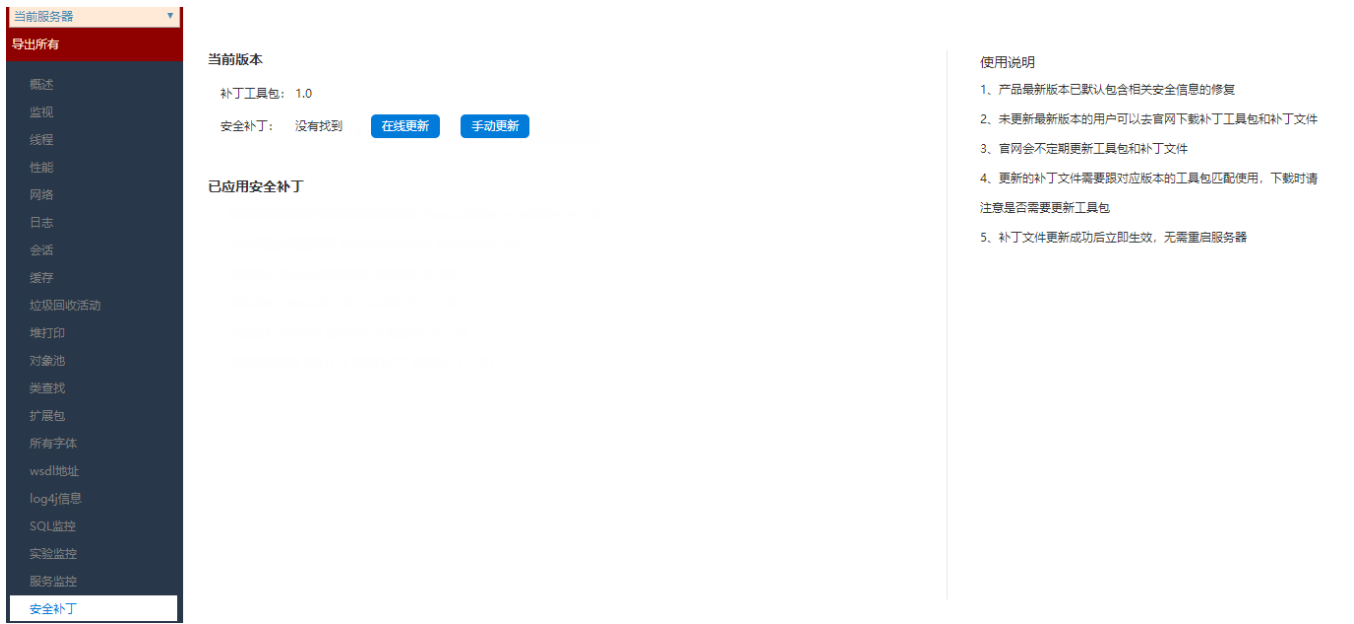

安装完补丁工具包后,补丁工具包版本已是最新的,接下来 [更新安全补丁文件](https://wiki.smartbi.com.cn/pages/viewpage.action?pageId=50692623#id-%E7%B3%BB%E7%BB%9F%E7%9B%91%E6%8E%A7-%E5%AE%89%E5%85%A8%E8%A1%A5%E4%B8%81-%E6%9B%B4%E6%96%B0%E5%AE%89%E5%85%A8%E8%A1%A5%E4%B8%81%E6%96%87%E4%BB%B6) 即可。

## <span id="page-2-0"></span>更新补丁工具包

前提: 当前系统版本为V9.3及以后的版本, 或曾经安装过补丁工具包但不确定补丁工具包是否为最新。

具体操作如下:

- 1、 打开系统监控面板。查看已安装的补丁工具包,再与官网上最新的补丁工具包对比,判断当前补丁工具包的版本是否为最新。
	- 如果是最新,则只需更新安全补丁文件。详情请参考 [更新安全补丁文件](https://wiki.smartbi.com.cn/pages/viewpage.action?pageId=50692623#id-%E7%B3%BB%E7%BB%9F%E7%9B%91%E6%8E%A7-%E5%AE%89%E5%85%A8%E8%A1%A5%E4%B8%81-%E6%9B%B4%E6%96%B0%E5%AE%89%E5%85%A8%E8%A1%A5%E4%B8%81%E6%96%87%E4%BB%B6) 。
	- 如果不是最新,则需先更新补丁工具包,之后更新安全补丁文件。具体请看下个步骤。

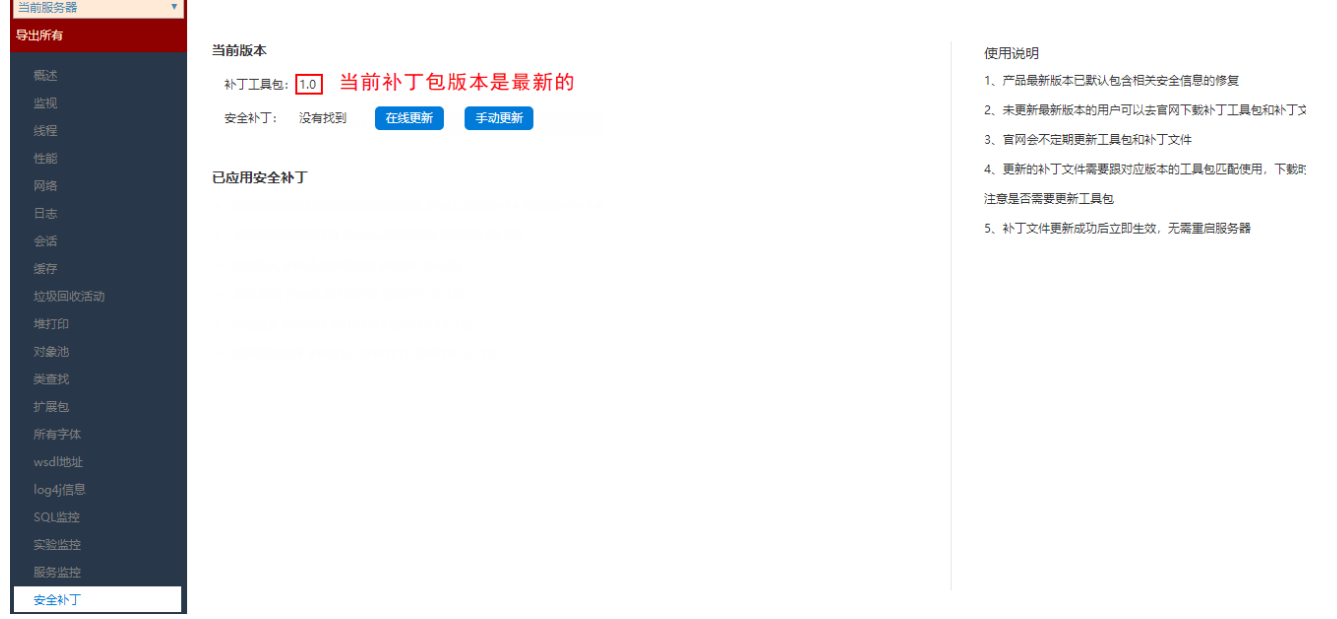

- 2、 去官网根据版本下载最新的补丁工具包。下载地址:[Smartbi安全补丁包下载。](https://www.smartbi.com.cn/patchinfo)
- 3、 参考文档 [扩展包部署](https://wiki.smartbi.com.cn/pages/viewpage.action?pageId=69733090) , 将获取到的安装补丁工具包部署到Smartbi应用服务器上。
- <span id="page-2-1"></span>4、 完成部署后, 重启Smartbi应用服务器, 再次打开系统监控界面, 查看补丁工具包的版本信息, 验证是否更新成功。

# 更新安全补丁文件

前提:安全补丁文件需要更新,且当前补丁工具包的版本为最新。

更新安全补丁文件,可选择 手动更新 与 在线更新 两种方式。

# 区别:

- 1、"在线更新"功能要求当前系统环境能正常访问外网,否则会提示更新失败。
- 2、"手动更新"功能对网络环境无要求,只需在官网上下载最新的安全补丁文件,通过上传补丁文件更新。

#### 在线更新

1、 打开系统监控面板,进入"安全补丁"界面,点击 在线更新 按钮,系统会到官网上自动获取最新的安全补丁文件进行更新。

<span id="page-3-0"></span>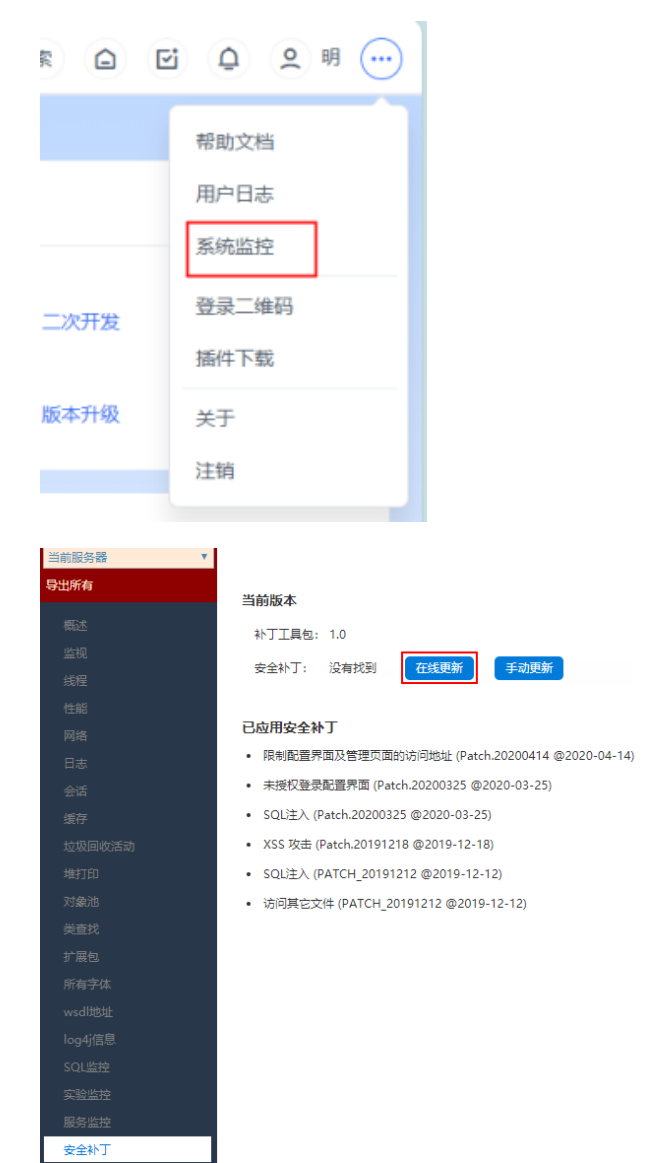

2、提示"更新成功",则更新安全补丁文件完成。

#### 使用说明

- 1、产品最新版本已默认包含相关安全信息的修复
- 2、未更新最新版本的用户可以去官网下载补丁工具包和补丁文件
- 3. 官网会不完期更新工具句和补工文件
- 4、更新的补丁文件需要跟对应版本的工具包匹配使用,下载时请 注意是否需要更新工具包
- 5、补丁文件更新成功后立即生效,无需重启服务器

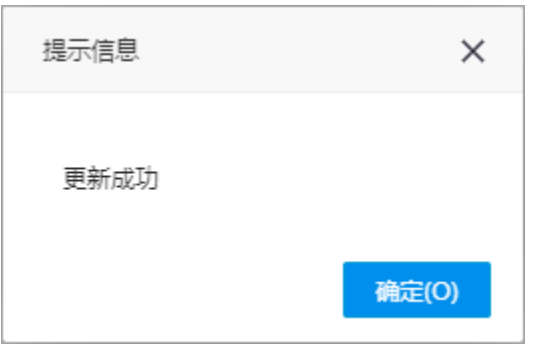

# <span id="page-4-0"></span>手动更新

1、先从官网上下载最新的补丁更新文件 , 下载地址 : [Smartbi安全补丁包下载](https://www.smartbi.com.cn/patchinfo) 。

2、打开系统监控面板,进入"安全补丁"界面,点击 手动更新 按钮,选择刚下载的安全补丁文件并上传。

使用说明

1、产品最新版本已默认包含相关安全信息的修复 2、未更新最新版本的用户可以去官网下载补丁工具包和补丁文件

5、补丁文件更新成功后立即生效,无需重启服务器

4、更新的补丁文件需要跟对应版本的工具包匹配使用,下载时请

3、官网会不定期更新工具包和补丁文件

注意是否需要更新工具包

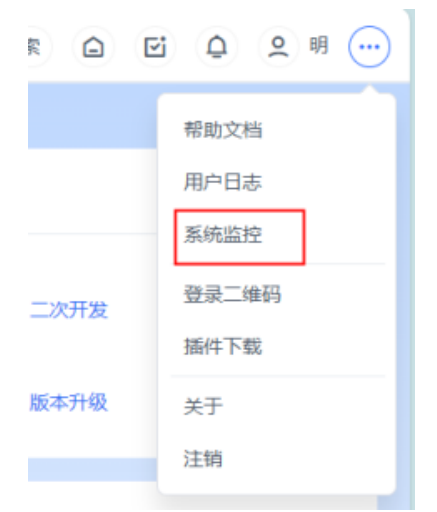

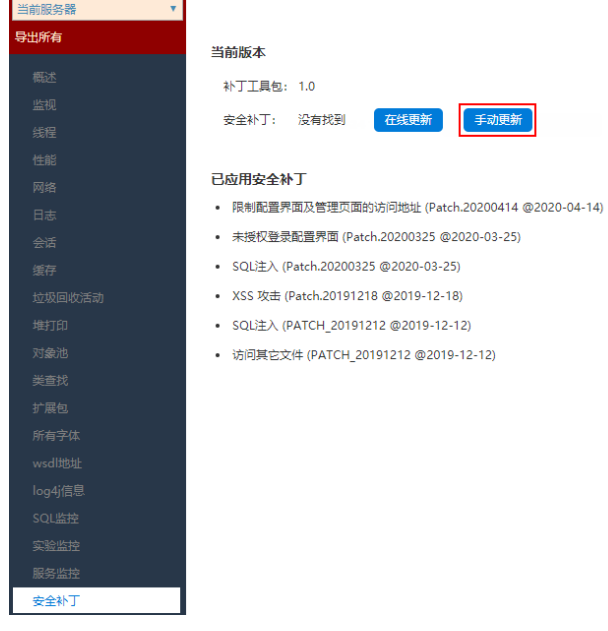

3、提示"更新成功",则更新安全补丁文件完成。

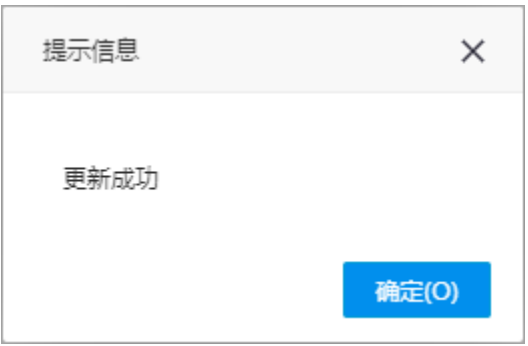

# <span id="page-5-0"></span>集群环境更新补丁

以上补丁更新都默认是在"当前服务器"中更新,在集群环境下,支持用户选择更新的服务器:

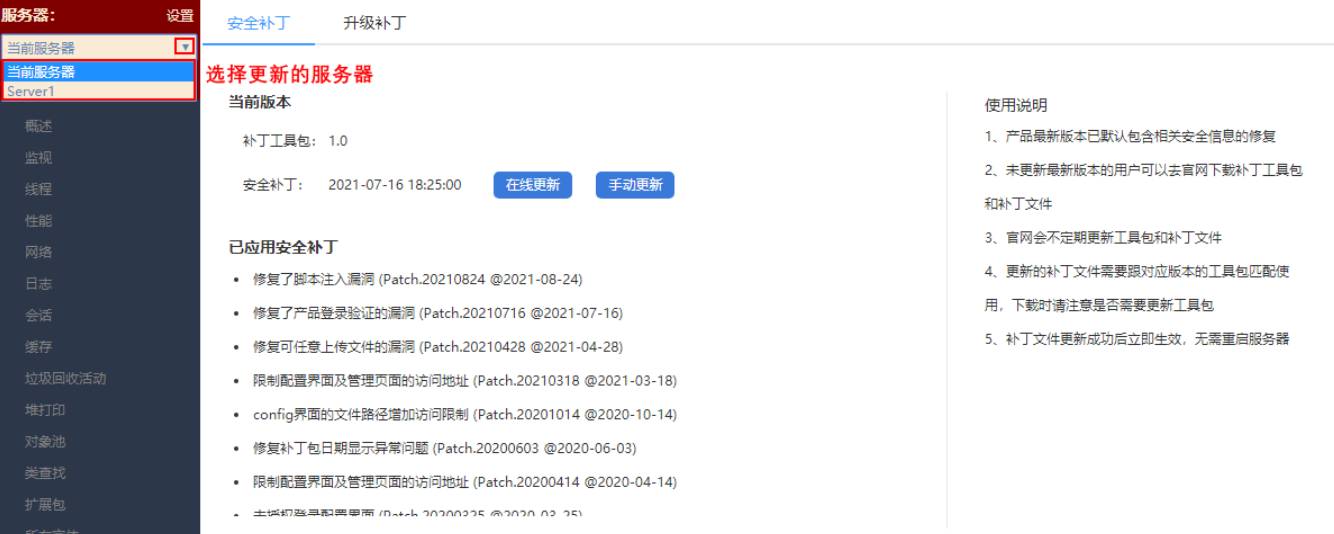

### 可供选择的服务器通过 设置 功能进行设置:

**所有于体** 

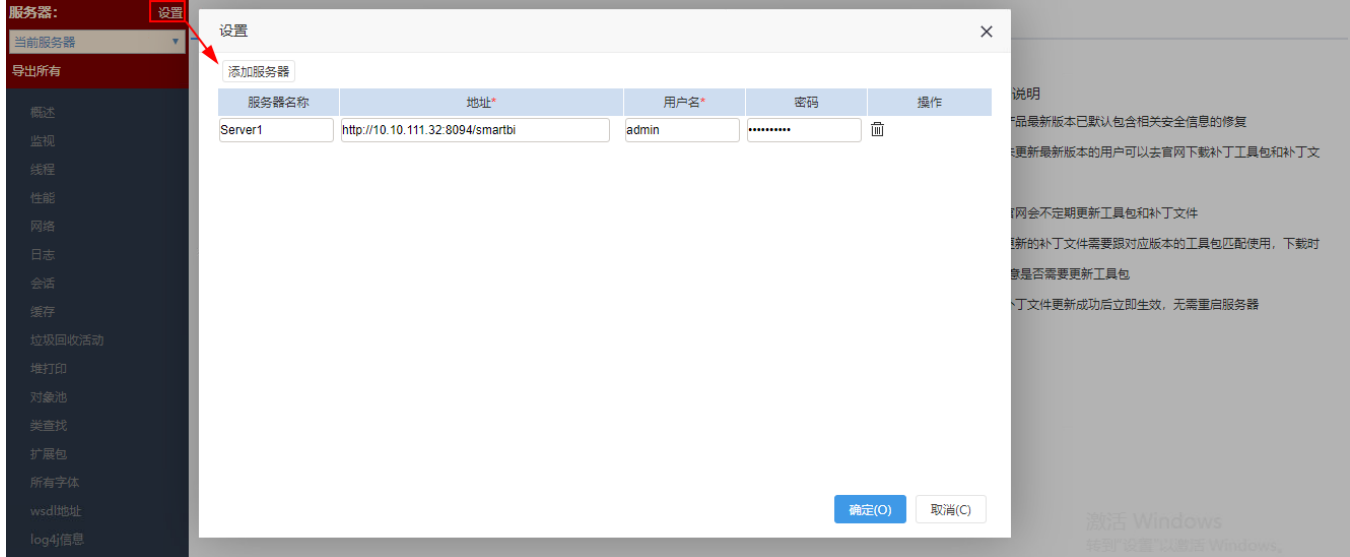

# <span id="page-5-1"></span>说明事项

<span id="page-5-2"></span>授权IP地址访问config和monitor页面

如果访问smartbi的config和monitor配置页面时,提示"未授权的IP地址;或访问其他页面报错,如:调试工具集、地图编辑器报: "该页面需要授权 IP地址才能访问,请联系管理员添加"。

#### C 10.10.202.17:18600/smartbi/vision/config.jsp  $\leftarrow$  $\rightarrow$

# 未授权的IP地址 请修改smartbi.propertie授权

需要找到Smartbi安装目录下的smartbi.properties文件配置你需要允许的IP。

可以使用英文逗号分隔设置多个IP属性,例如smartbi.allowedConfigIps=10.10.23.11,10.10.201.1-10.10.201.254,10.10.202.0/24

#### 每个属性的配置如下:

⋒

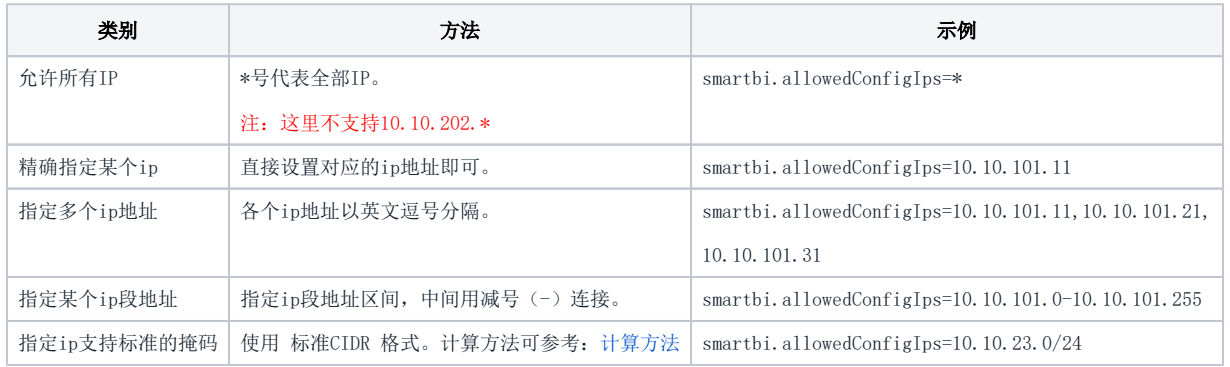

#### 注意:

1、修改后只需刷新页面即可,无需重启服务器。

2、allowedConfigIps这个属性控制的是config界面 ;如果控制的是monitor界面,对应的属性是allowedMonitorIps。

3、"smartbi."这个前缀是上下方路径 。如果项目不是使用/smartbi/vision访问,而是/smartbiNew/vision/index.jsp这样,则前缀应当是 "smartbiNew.",即smartbiNew.allowedConfigIps。

4、如果服务器为Linux,可以将configip.sh上传到smartbi.properties所在目录,并通过 chmod 755 configip.sh 修改为可执行,再运行 . /configip.sh 通过命令行修改。

命令行修改工具: [configip.sh](https://wiki.smartbi.com.cn/download/attachments/50692623/configip.sh?version=1&modificationDate=1589942295000&api=v2)

5、服务器所在的机器ip是不限制的。

## <span id="page-6-0"></span>限制config/chooser.jsp文件访问路径

前提:产品的补丁工具包和安全补丁文件为最新版本(2020-10-14及之后的日期)。

在 系统运维>系统选项>高级设置 中, 设置JSP\_CHOOSER\_ROOT\_PATH设置项可限制config/chooser.jsp页面文件访问路径, 值为限制用户可选的最大可选 择根目录。

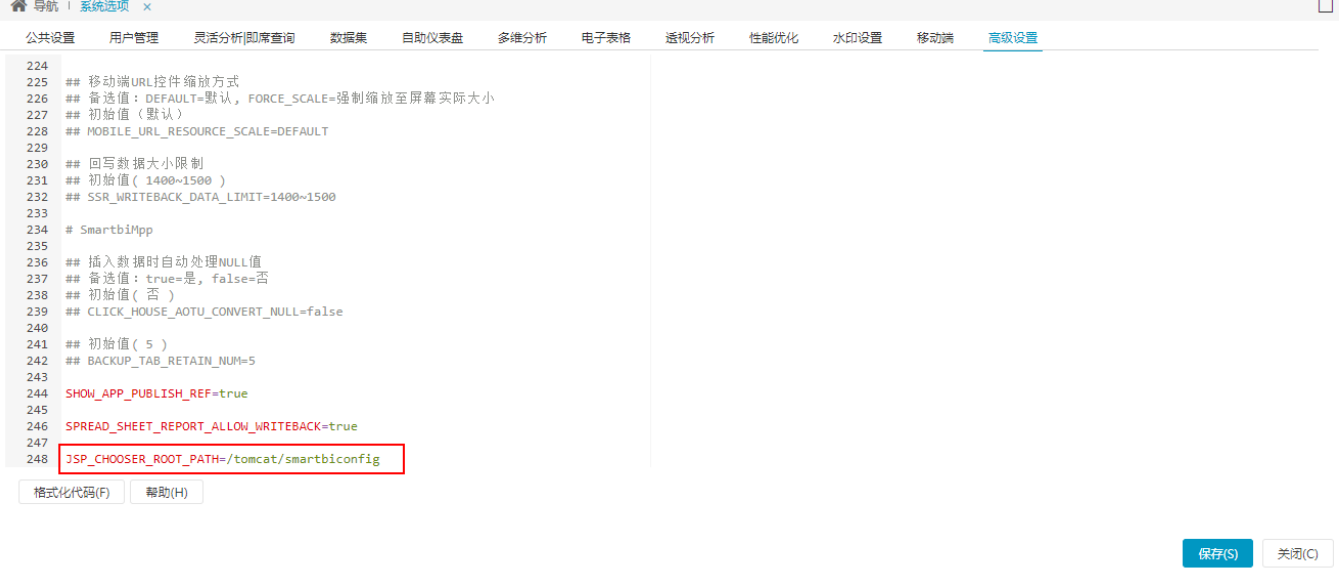

 $\bigwedge$  如果用户手动修改config.jsp/chooser.jsp 中的存放目录,会导致存放目录大于根目录,且系统会提示"超出最大可选择根目录范围"。